# **DEMARCHE INTERNET - INSERTIONS PHOTOS**

### **Après vous être identifier sur le site internet arras.catholique.fr et cliquer sur le bouton « Insérez vos images ou fichiers »**

- 1) Sous Internet Explorer (voir page 2)
- **2) Sous Mozilla** (voir page 3)
- **3) Rechercher des images dans la bibliothèque du site diocésain** (voir page 7)

### **1) Sous Internet Explorer**

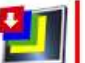

Cliquer sur la 1<sup>er</sup> icône  $\Box$  Cette fonction permet de réduire automatiquement les images de votre ordinateur vers le site web.

Si le module « Image update 4.7 » n'est pas installer, il faut l'installer. L'ordinateur vous le demandera. Attention ! Cela peut prendre plusieurs secondes, avant l'affichage du module

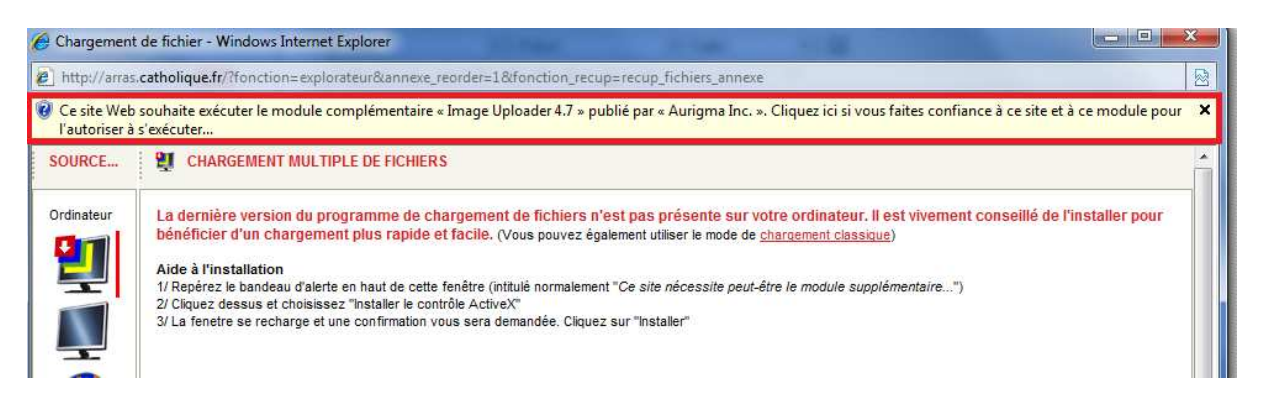

#### Faire un clic droit sur la barre « jaune »

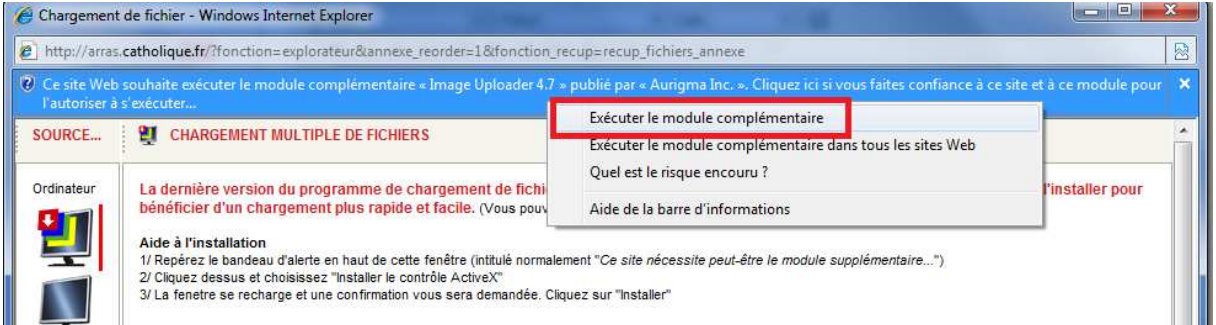

#### Cliquer sur la zone « Executer le module complémentaire »

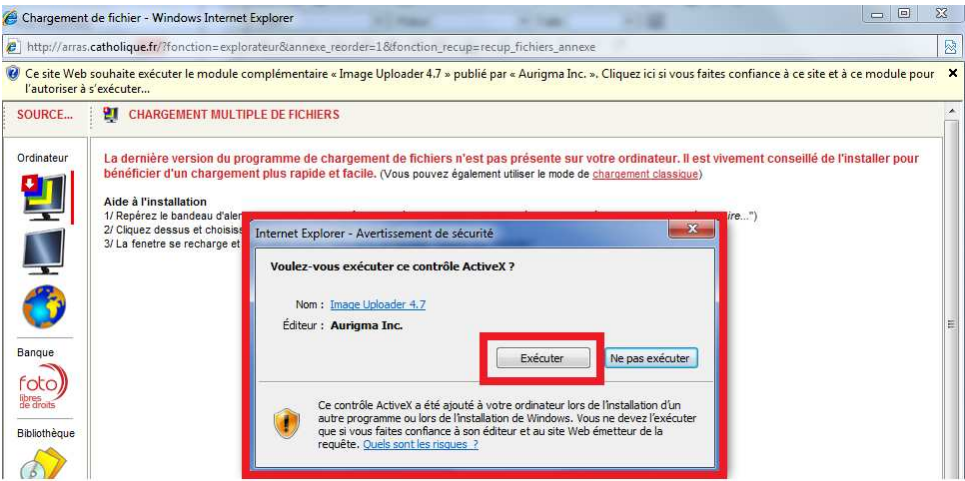

Cliquer sur le bouton « exécuter » *voir suite page 4*

## **2) Sous Mozilla**

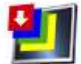

Cliquer sur la  $2<sup>ème</sup>$  icône  $\Box$  Cette fonction permet de réduire automatiquement les images de votre ordinateur vers le site web.

Si le module « Image update 4.7 » n'est pas installer, il faut l'installer. L'ordinateur vous le demandera. Attention ! Cela peut prendre plusieurs secondes, avant l'affichage du module

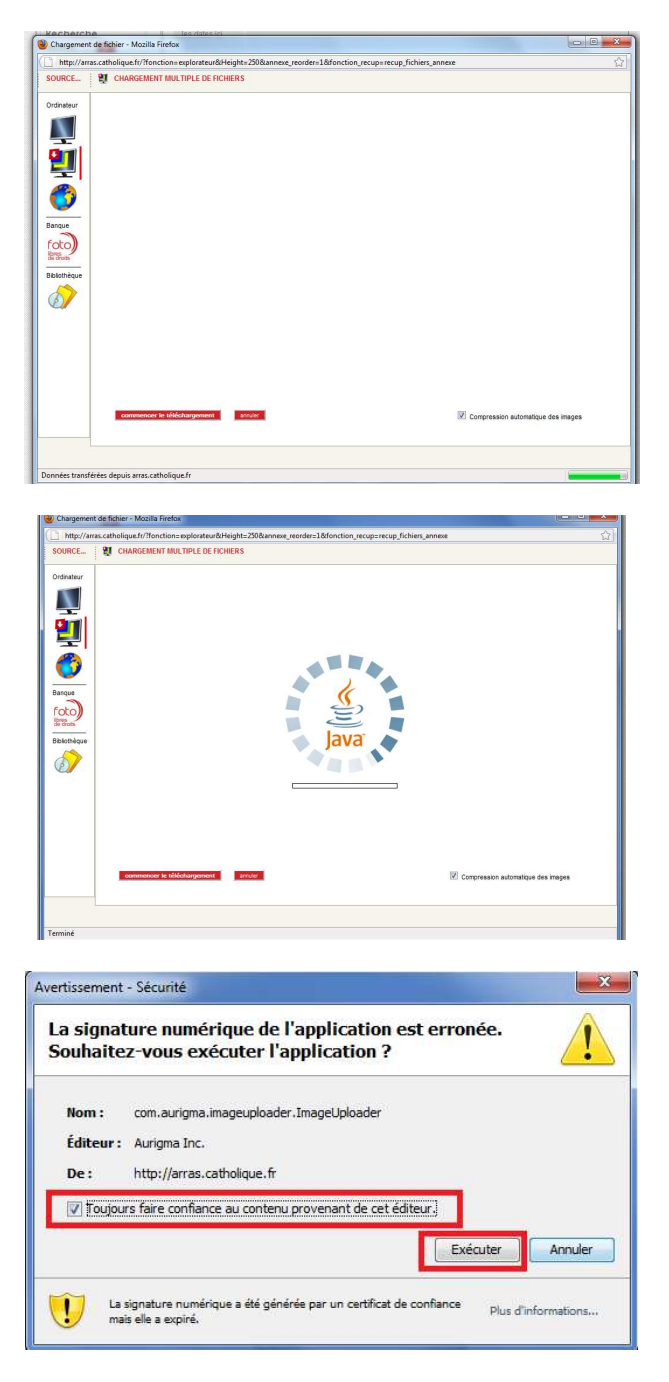

Un message de sécurité s'affiche, veuillez cliquer sur « Toujours faire confiance au contenu…. » et cliquer sur « Exécuter »

Maintenant vous avez donc accès au module pour insérer vos images et celles dans la bibliothèque du site.

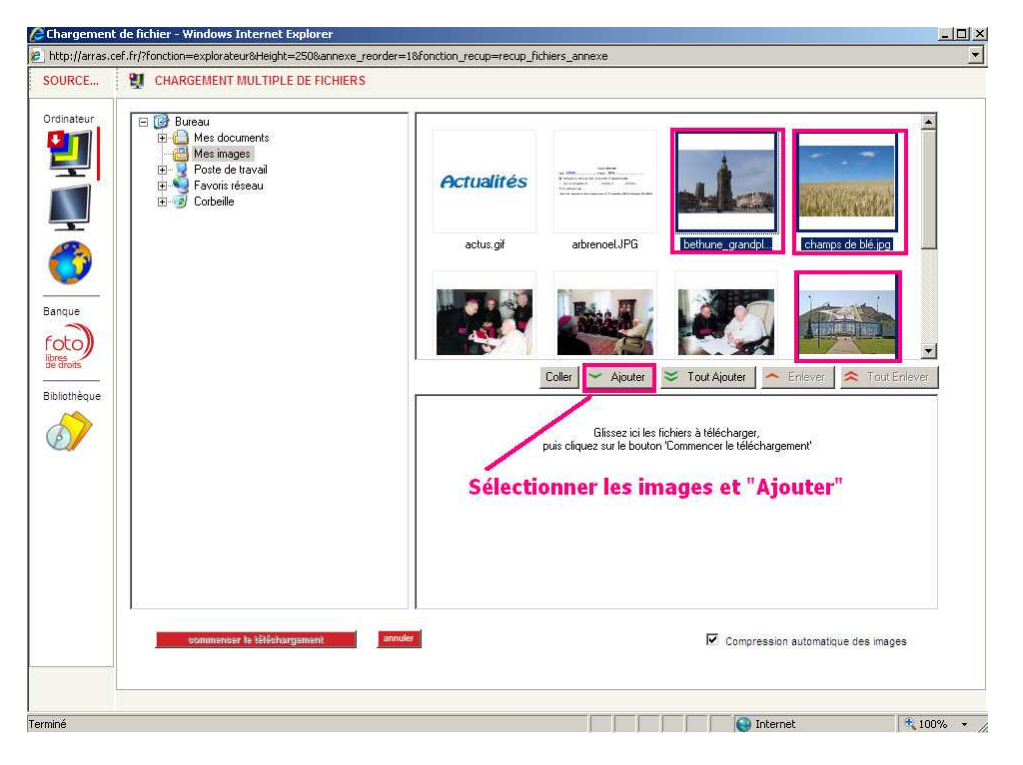

Sélectionner les images que vous souhaitez insérer

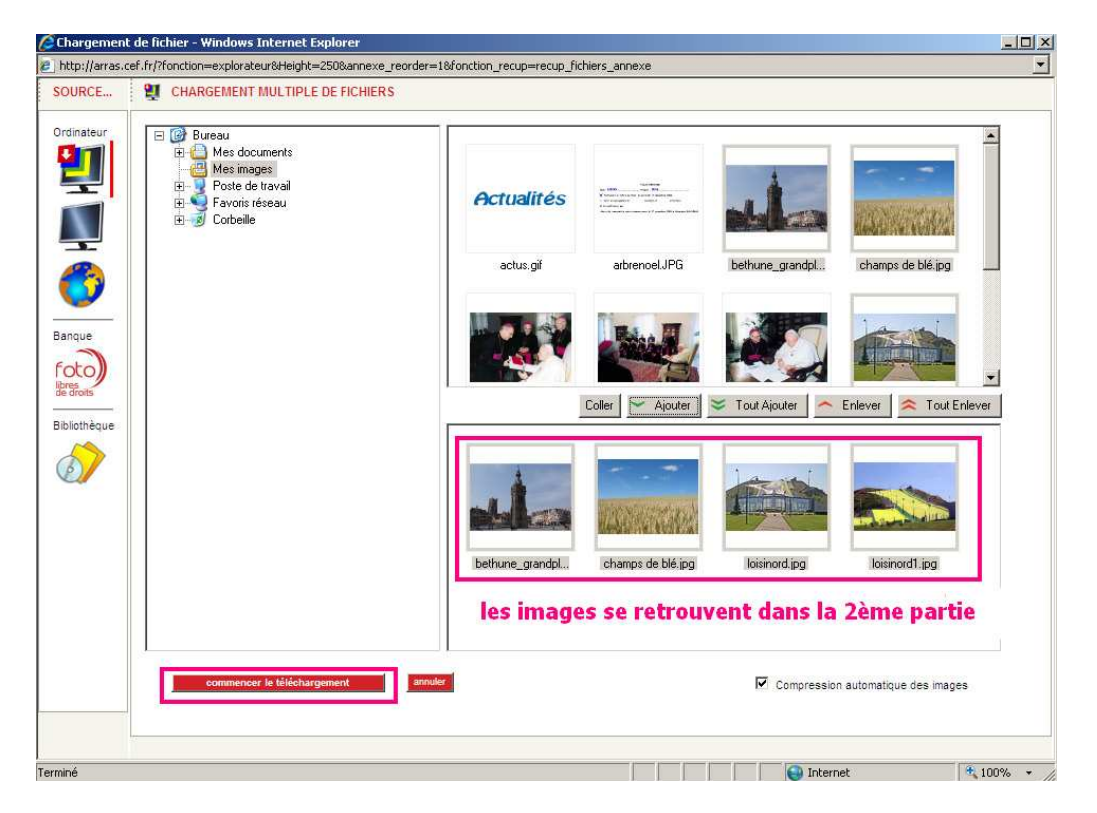

Les images se retrouvent ensuite dans la 2ème partie de la fenêtre et une fois les images sélectionnées, cliquer sur le bouton « Commencer le téléchargement »

# **DEMARCHE INTERNET - INSERTIONS PHOTOS**

S'il y a beaucoup de photos et si elles sont lourdes (3, 4, 5 méga ou plus…) cela peut être long. Une scrollbar apparait. Une fois remplie, l'ordinateur envoie les données au serveur. Attendre jusqu'au chargement complet.

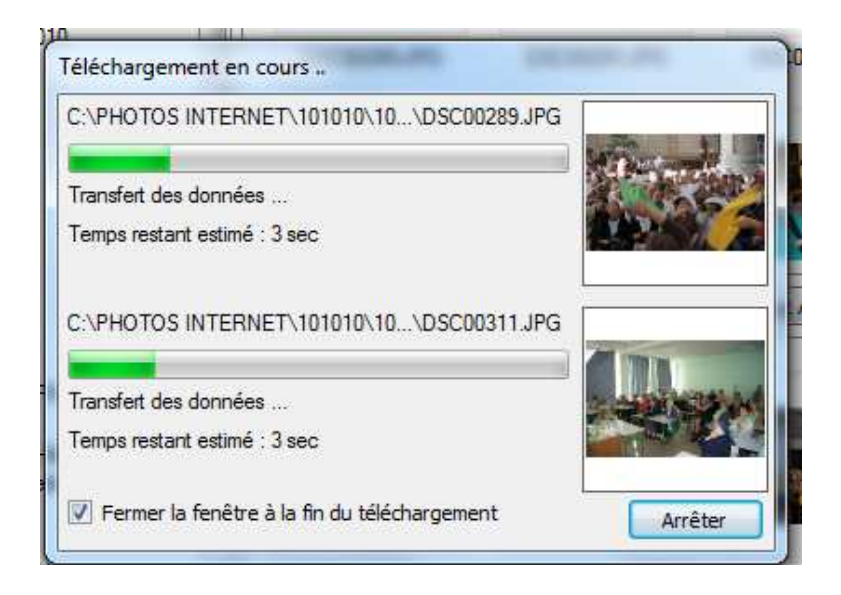

Une fois le téléchargement terminer une nouvelle fenêtre apparait (parfois elle est en icône en bas de page, dans la barre des taches. Je pense que l'on peut supprimer message apparaît, transfert de données… cela peut durer quelques secondes.

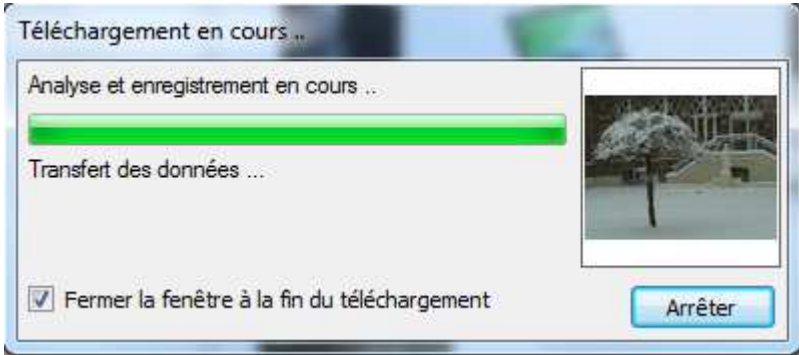

Les fichiers sont prêts à être insérés. N'oubliez pas de donner à ce moment là des noms à vos images. C'est plus sympa pour les internautes. Possibilité de copier /coller d'une fenêtre à l'autre le titre, si c'est le même titre

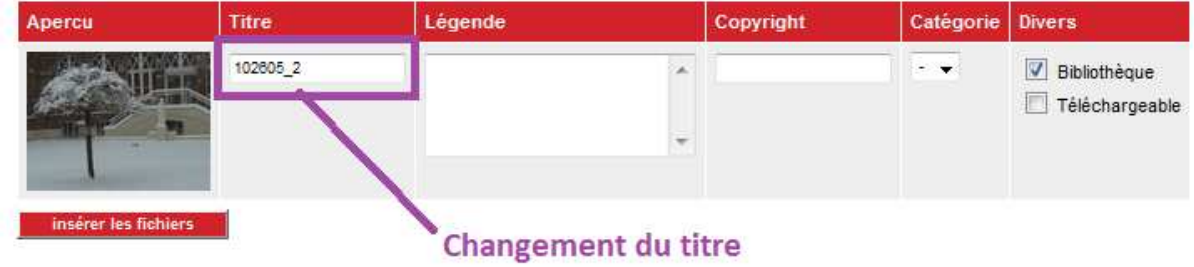

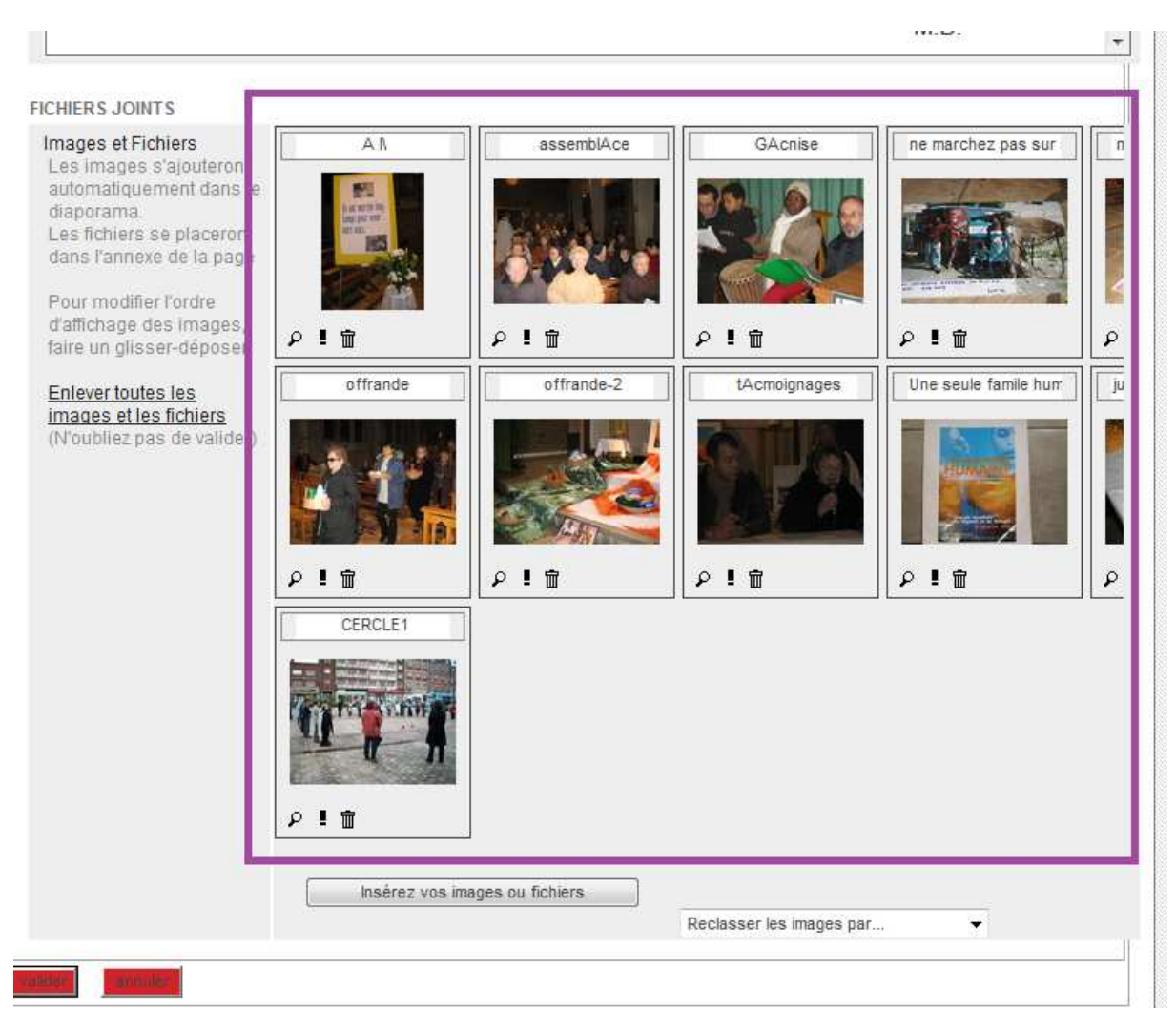

#### Désormais vos images se trouvent en fichiers joints en bas de page.

Pour déplacer les images, il suffit de les glisser.

## **3) Rechercher des images dans la bibliothèque du site internet**

#### Cliquer sur le bouton bibliothèque

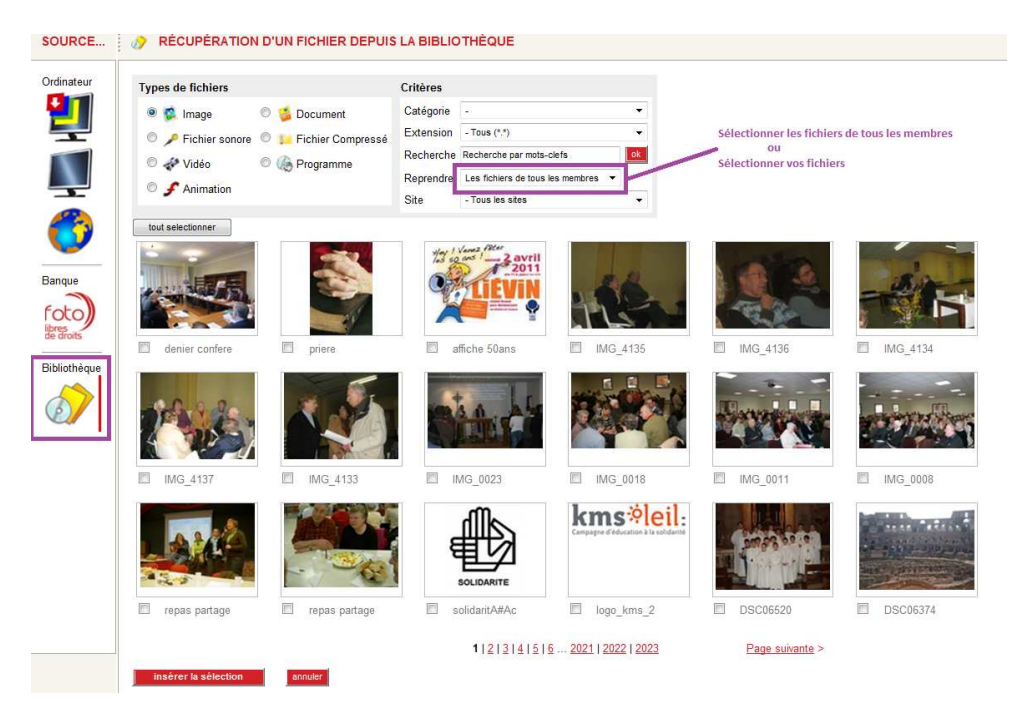

Grâce à des mots clés, on peut retrouver des photos déjà dans le site, par exemple avec le mot « **Noel** »

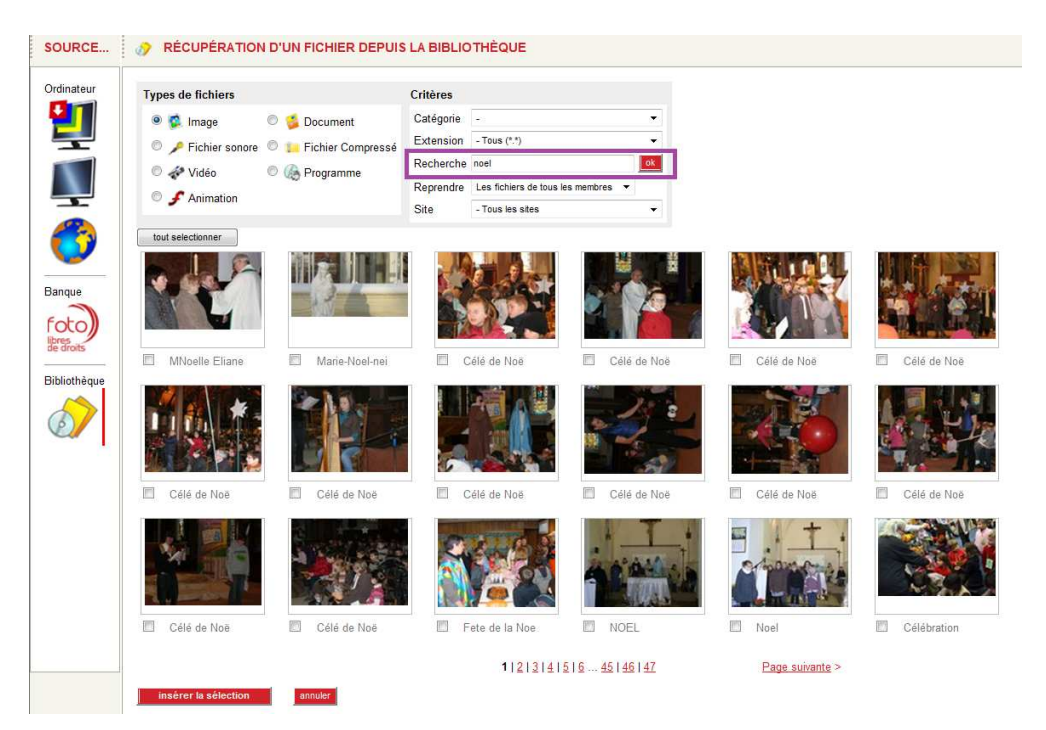

Il suffit de sélectionner les images à insérer et de cliquer sur le bouton « **insérer la sélection** »